2018. február

# QIAsymphony® RGQ alkalmazási lap

# *artus*® CMV QS-RGQ Kit (a minta típusa: vér)

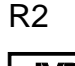

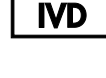

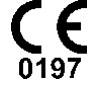

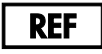

4503363 *artus* CMV QS-RGQ Kit, 1. verzió

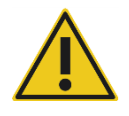

A teszt elvégzése előtt ellenőrizze a **www.qiagen.com/products/**artus**cmvpcrkitce.aspx** címen, hogy nincs-e új, átdolgozott elektronikus dokumentáció.

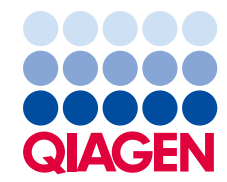

# Általános információk

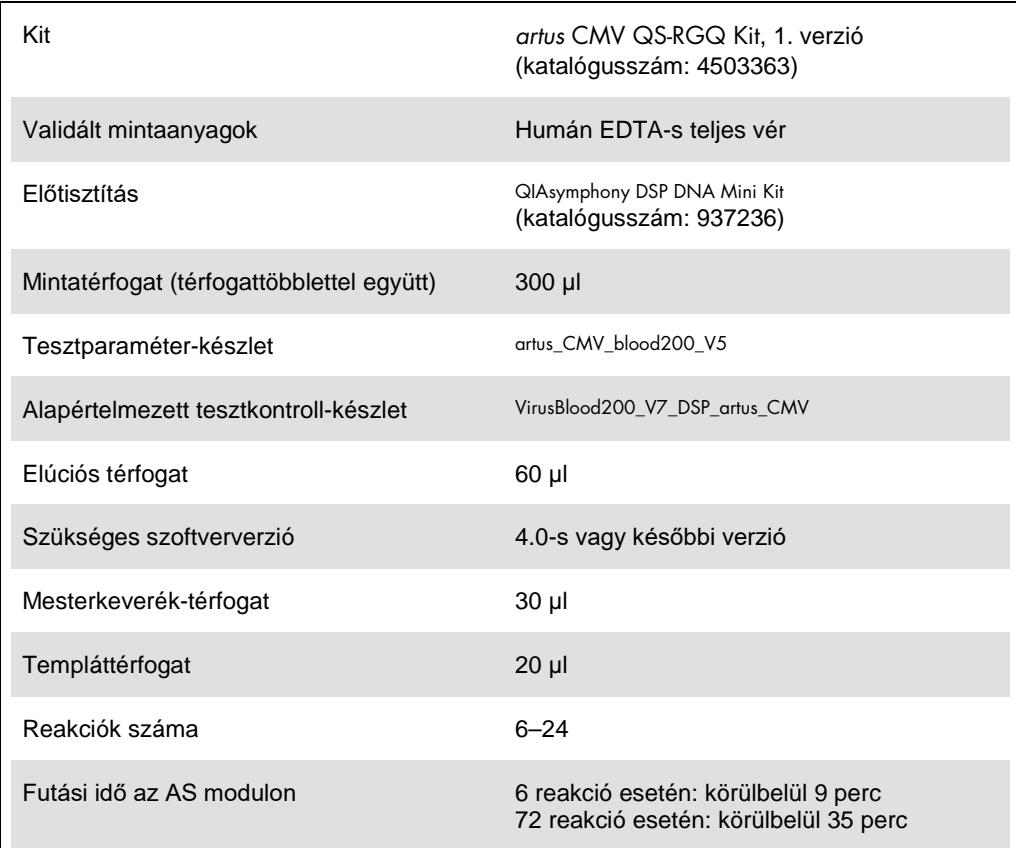

# <span id="page-1-0"></span>Szükséges, de nem biztosított anyagok

# Tisztító kit

QIAsymphony DSP DNA Mini Kit (katalógusszám: 937236)

# Adapterek a QIAsymphony SP készülékhez

- Elution Microtube Rack QS (Cooling Adapter, EMT, v2, Qsym, katalógusszám: 9020730)
- Átviteli keret
- 3B csőtartó (csőtartó, 2,0 ml v2, mintatartó (24), Qsym, katalógusszám: 9242083)

## Fogyóeszközök QIAsymphony SP készülékhez

- Sample Prep Cartridges, 8-well (katalógusszám: 997002)
- 8-Rod Covers (katalógusszám: 997004)
- Filter-Tips, 1500 µl (katalógusszám: 997024)
- Filter-Tips, 200 µl (katalógusszám: 990332)
- Elution Microtubes CL (katalógusszám: 19588)
- Tip disposal bags (katalógusszám: 9013395)
- Micro tubes 2.0 ml Type H vagy Micro tubes 2.0 ml Type I (Sarstedt<sup>®</sup>, katalógusszám: 72.693 és 72.694, **www.sarstedt.com**) a mintákkal és belső kontrollokkal történő alkalmazáshoz

Adapterek és reagenstartók a QIAsymphony AS készülékhez

- Reagent holder 1 QS (Cooling Adapter, Reagent Holder 1, Qsym, katalógusszám: 9018090)
- RG Strip Tubes 72 QS (Cooling Adapter, RG Strip Tubes 72, Qsym, katalógusszám: 9018092)

Fogyóeszközök a QIAsymphony AS készülékhez

- Strip Tubes and Caps, 0.1 ml (katalógusszám: 981103)
- Tubes, conical, 2 ml, Qsym AS (cat. no. 997102) vagy Micro tubes 2.0 ml Type I (Sarstedt, katalógusszám: 72.694.005)
- Vagy: Tubes, conical, 5 ml, Qsym AS (katalógusszám: 997104) vagy Tubes with flat base from PP (Sarstedt, katalógusszám: 60.558.001)
- Filter-Tips, 1500 µl (katalógusszám: 997024)
- Filter-Tips, 200 µl (katalógusszám: 990332)
- Filter-Tips, 50 µl (katalógusszám: 997120)
- Tip disposal bags (katalógusszám: 9013395)

# A minták kezelése és tárolása

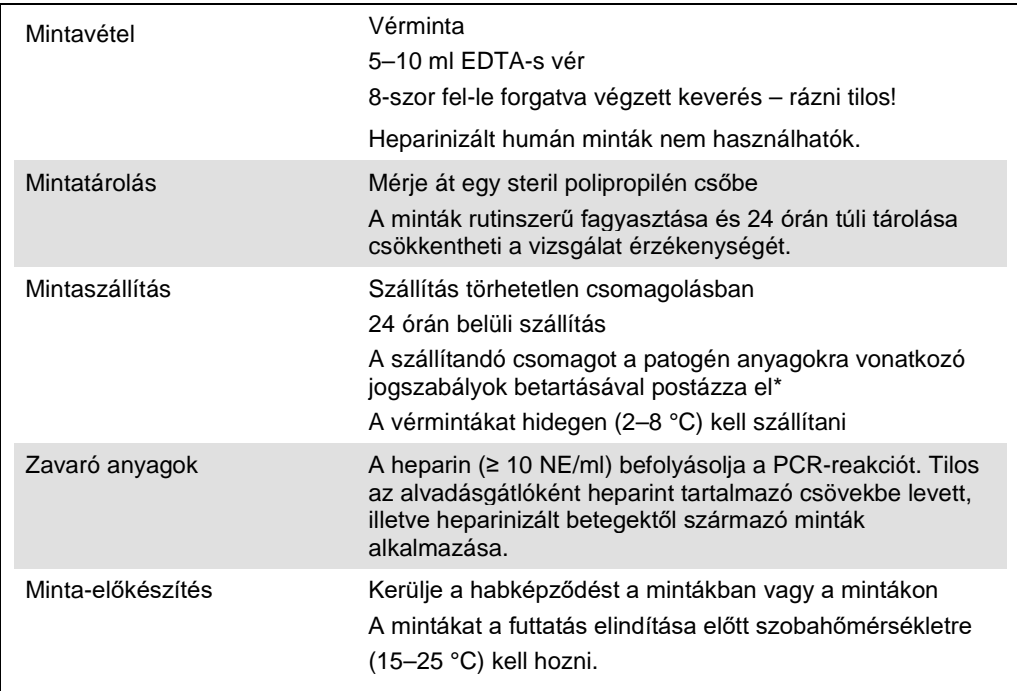

\* Nemzetközi Légi Szállítási Szövetség (International Air Transport Association, IATA). Dangerous Goods Regulations (veszélyes árukkal kapcsolatos előírások).

# Eljárás

# Belső kontroll hozzáadása a mintákhoz

Ha a QIAsymphony DSP DNA Mini Kit és az *artus* CMV QS-RGQ Kit együttes használatára kerül sor, akkor a minta-előkészítés és az ezt követő teszt hatásosságának ellenőrzésére belső kontrollt (CMV RG IC) kell alkalmazni a tisztítási eljárás során.

Több teszt futtatása esetén, amikor ugyanazon PCR során CMV és EBV tesztre is sor kerül, győződjön meg arról, hogy a tisztítási eljáráshoz a CMV RG IC (az *artus* CMV QS-RGQ Kit része) került felhasználásra. Mindkét minta-előkészítéshez és a PCR kontrollok tesztbeállításához azonos gyártási tételből származó CMV RG IC használata szükséges. Eltérő gyártási tételszámú CMV RG IC használata nem megengedett.

A belső kontrollt az ATE pufferhez (ATE) kell hozzáadni úgy, hogy a belső kontroll és az ATE puffer (ATE) keverékének térfogata 60 µl legyen.

Az alábbi táblázat a belső kontrollok izolátumhoz való hozzáadását mutatja be – az alkalmazott arány 0,1 µl/1 µl elúciós térfogat. Javasoljuk, hogy minden futtatáshoz készítsen friss keveréket közvetlenül a felhasználás előtt.

Másik lehetőségként a QIAsymphony Management Console "IC Calculator" eszköze is alkalmazható.

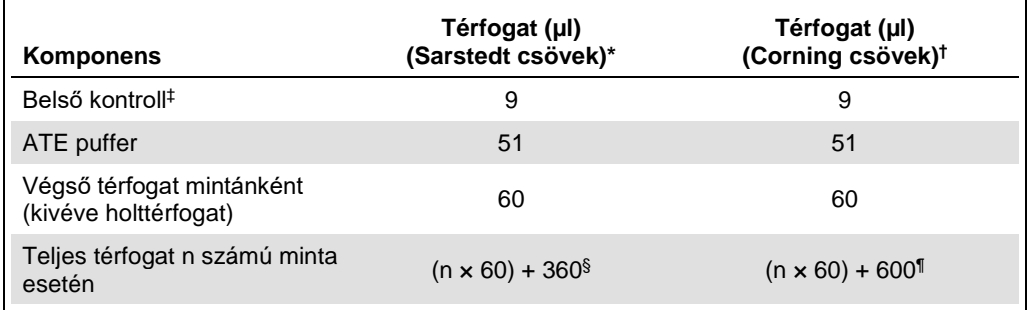

\* Micro tubes 2.0 ml Type H és Micro tubes 2.0 ml Type I, Sarstedt, katalógusszám: 72.693 és 72.694.

† Tubes 14 ml, 17 x 100 mm polystyrene round-bottom (Corning® Inc., katalógusszám: 352051; ezt a csövet korábban a Becton Dickinson szállította, a jelenlegi beszállító a Corning Inc.).

‡ A belső kontroll mennyiségének kiszámítása a kezdeti elúciós térfogat (90 µl) alapján történik. A további holttérfogat a használt mintacső típusától függ.

§ 6 további mintának megfelelő (azaz 360 µl) belsőkontroll-keverék szükséges. Ne töltsön bele több mint 1,92 ml teljes térfogatot (a maximális mintaszám tehát 13). Ezek a térfogatok a Micro tubes 2.0 ml Type H és Micro tubes 2.0 ml Type I mikrocsövekre specifikusak (Sarstedt, katalógusszám: 72.693 és 72.694).

¶ 10 további mintának megfelelő (azaz 600 µl) belsőkontroll-keverék szükséges. Ne töltsön bele több mint 13,92 ml teljes térfogatot (a maximális mintaszám tehát 111). Ezek a térfogatok a 14 ml-es, 17 x 100 mmes lekerekített aljú polisztirol csövekre specifikusak (Corning Inc., katalógusszám: 352051; ezt a csövet korábban a Becton Dickinson szállította, a jelenlegi beszállító a Corning Inc.).

# A QIAsymphony SP készülék beállítása

# "Waste" (Hulladéktartály) fiók

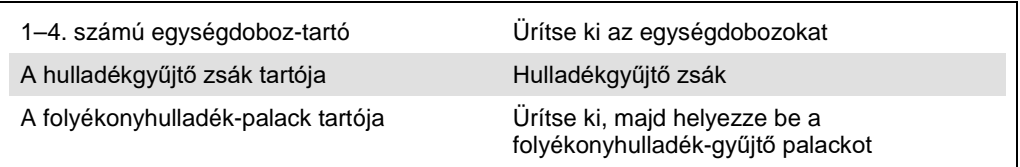

# "Eluate" (Eluátum) fiók

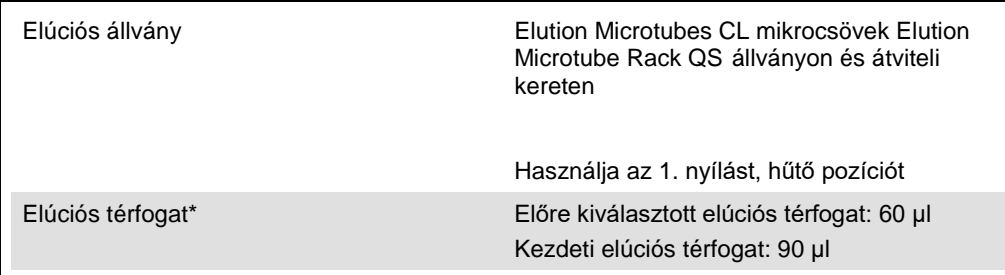

Az elúciós térfogat előre ki van választva az adott protokollhoz. Ez a minimálisan hozzáférhető eluátumtérfogat a végleges elúciós csőben. Az elúciós oldat kezdeti térfogatának elegendőnek kell lennie ahhoz, hogy az eluátum tényleges térfogata megegyezzen az előre megválasztott térfogattal.

# "Reagents and Consumables" (Reagensek és fogyóeszközök) fiók

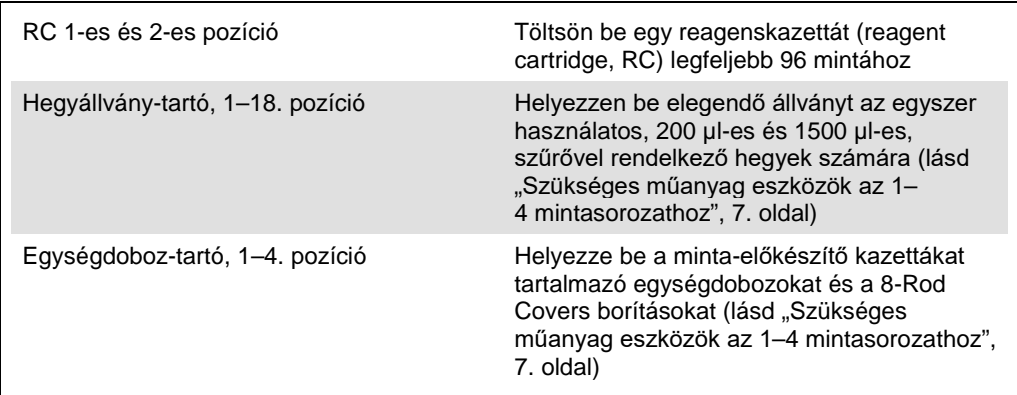

## "Sample" (Minták) fiók

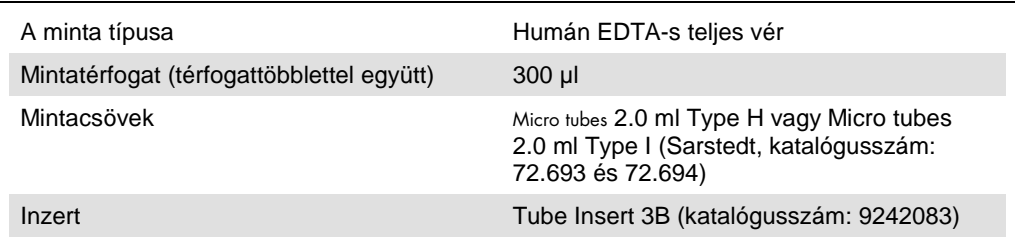

<span id="page-6-0"></span>Szükséges műanyag eszközök az 1–4 mintasorozathoz

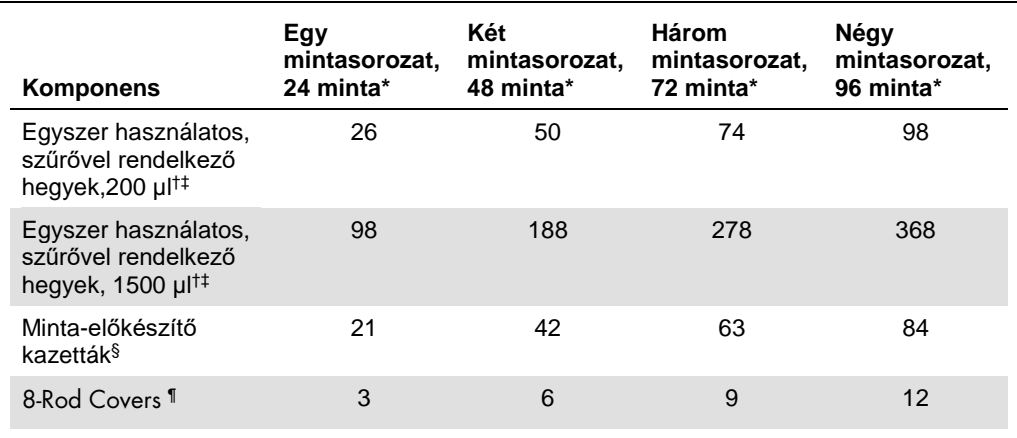

\* Mintasorozatonként egynél több belsőkontroll-cső használata, illetve egynél több készletellenőrzés esetén további egyszer használatos, szűrővel ellátott hegyek szükségesek.

† Egy hegyállványon 32 darab, szűrővel rendelkező hegy van.

‡ Szűrővel ellátott hegyek száma reagenskazettánként, az 1 készletellenőrzéshez szükséges, szűrővel ellátott hegyeket is beleszámítva.

 $$$  Egy egységdobozban 28 minta-előkészítő kazetta van.

¶ Egy egységdoboz tizenkét 8 pálcás védőborítást tartalmaz.

# A QIAsymphony AS készülék beállítása

# Fogyóeszközök

A beállítás alatt a QIAsymphony AS modul egyes fogyóeszközeinek megfelelő pozíciója megjelenik a készülék érintőképernyőjén.

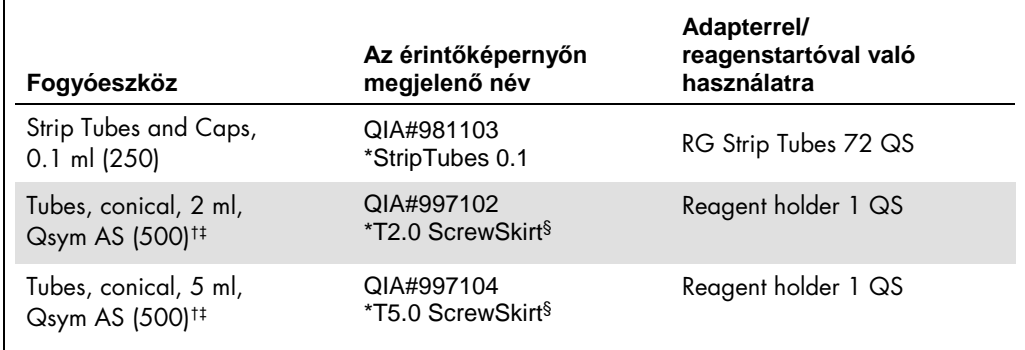

\* Olyan laboreszközt jelöl, amely a vonalkóddal jelölt hűtőadapter használatával lehűthető.

- † Mesterkeverék-komponensek, rendszer által készített mesterkeverék, tesztstandardok és tesztkontrollok esetén.
- ‡ Másik lehetőségként a "[Szükséges, de nem biztosított anyagok](#page-1-0)" részben (4. oldal) szereplő Sarstedt csövek is használhatók.
- $§$  Az érintőképernyőn megjelenő "(m)" utótag azt jelzi, hogy a konkáv meniszkusszal rendelkező reagensek esetén a folyadékszint-számítást optimalizálta a rendszer.

## Adapterek és reagenstartók

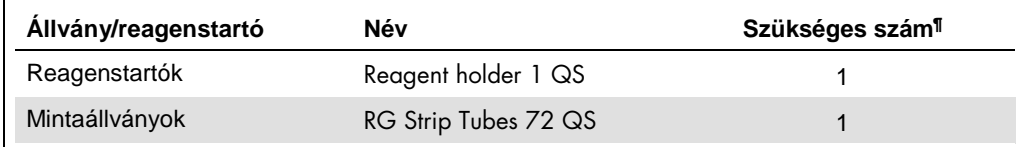

¶ 72 reakciós tesztfuttatáshoz számítva.

# Szűrővel rendelkező hegyek

Töltse be a hegytartó állványokat az Eluate and Reagents "Eluátum és reagensek" fiókjába az 1., 2. és 3. nyílással kezdve, majd az Assays "Tesztek" fiókjába a 7., 8. és 9. nyílásba.

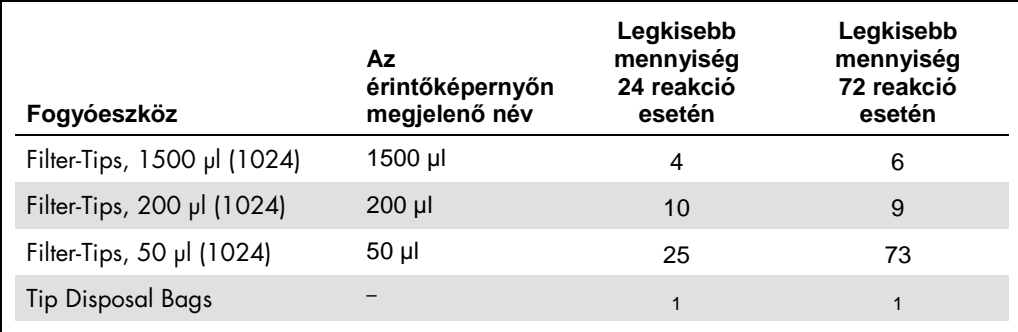

# PCR a Rotor[\\*-](#page-9-0)Gene Q készüléken

A protokoll részletei a *Settings to run* artus *QS-RGQ Kits* szoftverspecifikus protokoll lapon olvashatók a **www.qiagen.com/products/**artus**cmvpcrkitce.aspx** címen.

# Az *artus* CMV QS-RGQ Kit specifikus beállításai

A Rotor-Gene® szoftver 2.1-es vagy későbbi verziójának specifikus beállításai az alábbiakban láthatók.

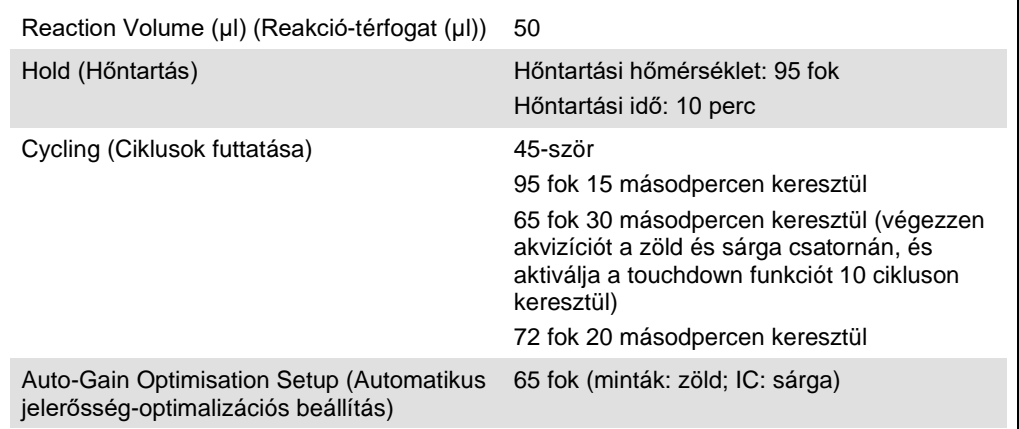

# Több teszt futtatása

A fluoreszcens csatornák érzékelési tartományát a PCR-csövekben található fluoreszcencia intenzitása alapján kell meghatározni. Az **Auto-Gain Optimisation Setup** (Automatikus jelerősség-optimalizációs beállítás) párbeszédablak megnyitásához kattintson a **Gain Optimisation** (Jelerősség-optimalizálás) lehetőségre a **New Run Wizard** (Új futtatás varázsló) párbeszédablakban (lásd a *Settings to run* artus *QS-RGQ Kits* protokoll lap 6. és 7. ábráját).

Egyetlen teszt futtatásához állítsa a kalibrálási hőmérsékletet **65-re** az amplifikációs program anneálási hőmérsékletének megfelelően. Több teszt futtatása esetén, amikor ugyanazon PCR során CMV és EBV tesztre is sor kerül, manuálisan állítsa be a fluoreszcencia-csatornák intenzitását.

<span id="page-9-0"></span><sup>\*</sup>Lehetőség szerint Rotor-Gene Q 5plex HRM készülék, amelynek gyártási dátuma 2010. január vagy annál későbbi. A gyártási dátum a készülék hátoldalán található sorozatszámról olvasható le. A sorozatszám formátuma "hhéészszsz", ahol a "hh" a számjegyekkel jelölt gyártási hónapot jelzi, az "éé" a gyártás évének utolsó két számjegyét jelzi, az "szszsz" pedig egy egyedi készülékazonosító.

- 1. A fluoreszcencia-csatornák szerkesztéséhez kattintson az **Edit** (Szerkesztés) lehetőségre
	- (1. ábra).

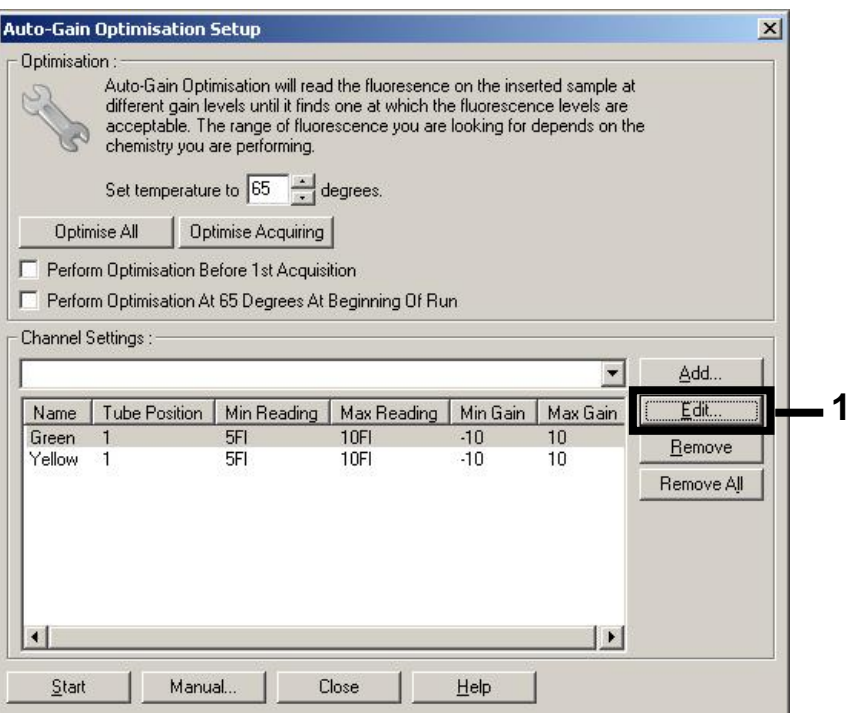

**1. ábra: A fluoreszcencia-csatorna intenzitásának manuális beállítása.** Állítsa be az összes fluoreszcencia-csatorna intenzitását különböző csőpozíciók mellett a különféle tesztekhez (CMV és EBV).

2. Állítsa be a csőpozíciót az első *artus* teszt (pl. CMV) csövéhez. Állítsa be a csőpozíciót az összes fluoreszcencia-csatornához, és kattintson az **OK** gombra (2. ábra).

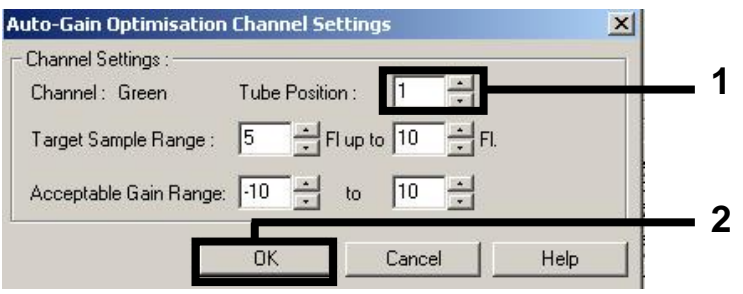

**2. ábra: A csőpozíció beállítása.**

3. Az első *artus* teszt jelerősség-optimalizálásának megkezdéséhez kattintson a **Start** (Indítás)

## gombra (3. ábra).

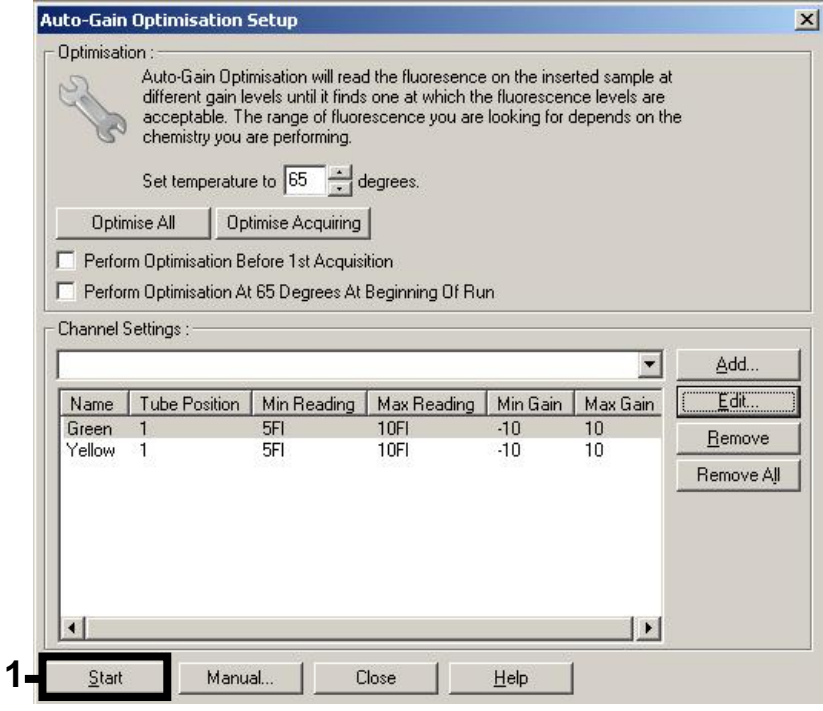

**3. ábra: A jelerősség-optimalizálás elindítása.**

4. Megnyílik egy új **Running Auto-Gain Optimisation** (Automatikus jelerősség-optimalizálás futtatása) ablak. Várjon, amíg a **Completed** (Kész) felirat megjelenik az ablakban (4. ábra). Írja le a mindkét csatornához kiválasztott jelerősség-értékeket, majd kattintson a **Close** (Bezárás) lehetőségre (4. ábra).

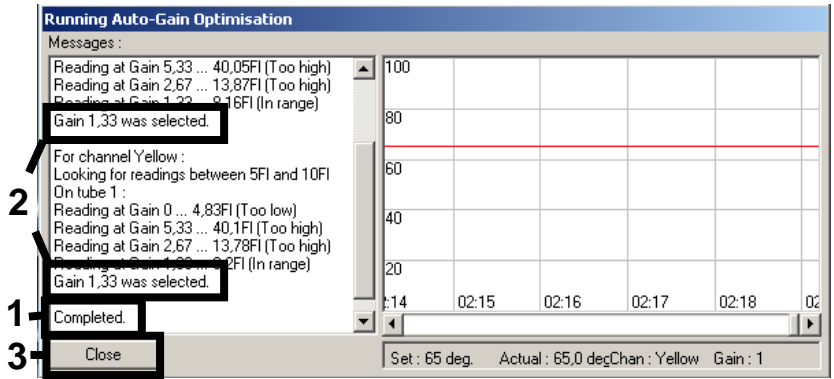

**4. ábra: Jelerősség-optimalizálás kész.** Jegyezze fel a jelerősség-értékeket (ebben a példában

mindkét fluoreszcencia-csatorna esetében 1,33).

- 5. A második *artus* teszthez (pl. EBV) tartozó csőpozícióhoz ismételje meg az 1–4. lépéseket.
- 6. Az jelerősség értékek kézi szerkesztéséhez kattintson az **Edit Gain** (Jelerősség szerkesztése) opcióra (5. ábra).

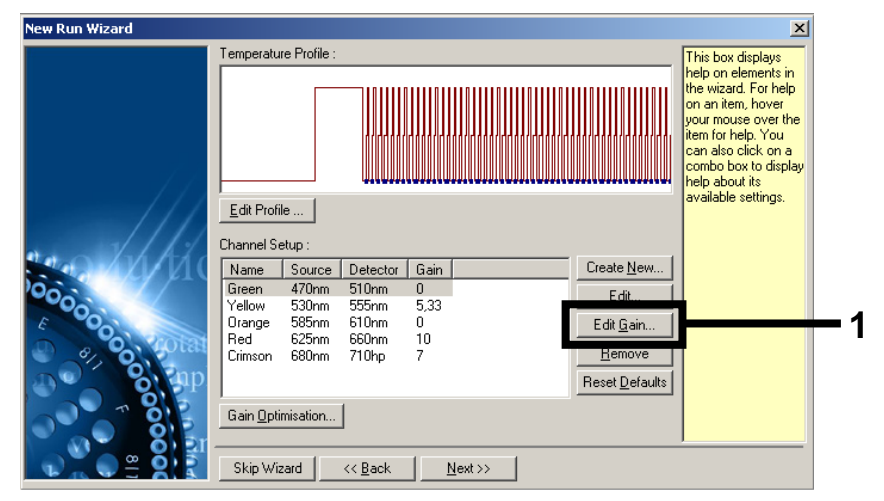

**5. ábra: A jelerősség-értékek kézi szerkesztése.**

7. Válassza ki a Cycling Green csatornához tartozó, a 4. lépésben feljegyzett legkisebb jelerősség-értéket, és gépelje be kézzel a **Gain for Green** (Zöld jelerőssége) ablakba (6. ábra). Válassza ki a Cycling Yellow csatornához tartozó, a 4. lépésben feljegyzett legkisebb jelerősség-értéket, és gépelje be kézzel a **Gain for Yellow** (Sárga jelerőssége) ablakba (6. ábra).

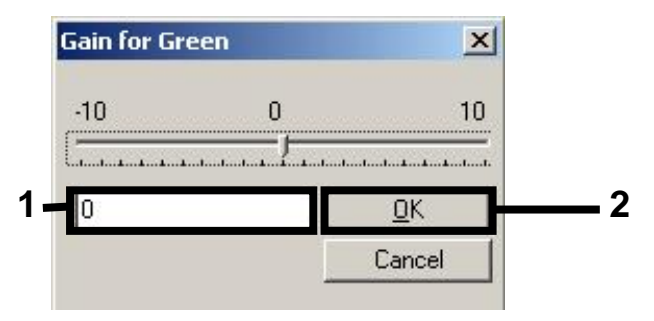

**6. ábra: A legkisebb jelerősség-értékek bevitele kézzel.**

8. A csatornakalibrálás által szolgáltatott (vagy kézzel hozzárendelt) jelerősség-értékek automatikusan mentésre kerülnek és a programozási eljárás utolsó menüablakában is megjelennek (7. ábra). Kattintson a **Start Run** (Futtatás indítása) gombra.

| <b>New Run Wizard</b> | Summary:                                                                                                    |                                                    |                            |
|-----------------------|----------------------------------------------------------------------------------------------------|----------------------------------------------------|----------------------------|
|                       |                                                                                                    |                                                    |                            |
| 00000                 | Setting<br>Green Gain<br>Yellow Gain<br>Rotor<br>Sample Layout<br>Reaction Volume (in microliters)                                                   | Value<br>4<br>R<br>72-Well Rotor<br>1, 2, 3,<br>50 |                            |
|                       | Once you've confirmed that your run settings are correct, click Start Run to<br>begin the run. Click Save Template to save settings for future runs. |                                                    | Start Run<br>Save Template |
|                       | Skip Wizard<br><< Back                                                                                                    |                                                    |                            |

**7. ábra: A futtatás indítása.**

# Az eredmények értelmezése

Ez a fejezet a Rotor-Gene Q készüléken kapott eredmények értelmezését ismerteti. A teljes minta–eredmény munkafolyamat elemzéséhez tekintse át a mintaállapot-információkat is a QIAsymphony SP/AS eredményfájlokban. Kizárólag az érvényes státuszú minták használhatók.

Az *artus* CMV QS-RGQ Kit a Rotor-Gene Q készüléken a Rotor-Gene Q szoftver 2.1-es vagy későbbi verziójával végzett kézi elemzéssel is futtatható. Az alábbi bekezdésekben ismertetjük az eredmények értelmezését a Rotor-Gene Q szoftver 2.1-es vagy későbbi verziójának használatával.

Jelészlelés és következtetések – vér

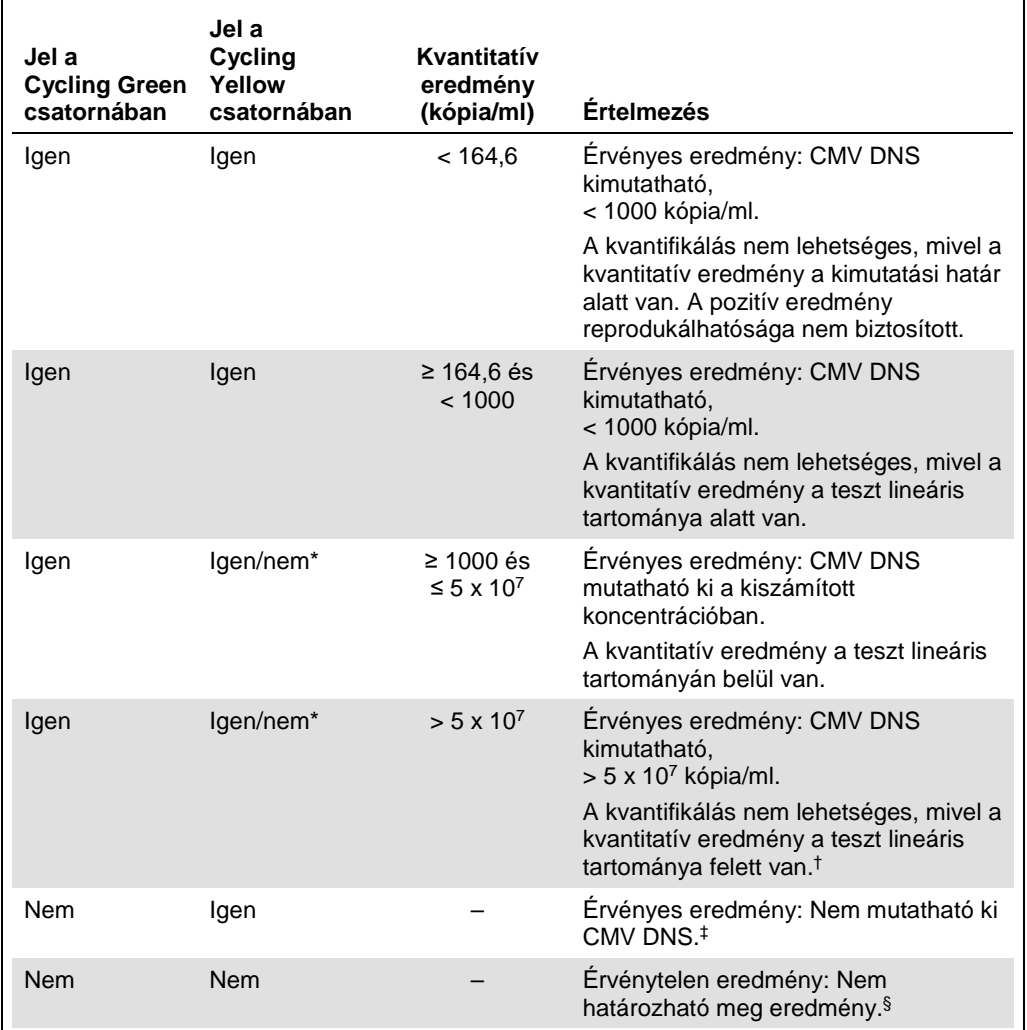

\*Ilyen esetben a Cycling Yellow csatorna jelétől el lehet tekinteni, mivel a CMV DNS kezdeti magas koncentrációja (pozitív jel a Cycling Green csatornában) a jel csökkenéséhez vagy hiányához vezethet a Cycling Yellow csatornában (kompetíció).

† Amennyiben kvantifikálás szükséges, hígítsa a mintát CMV-mentes vérrel, és dolgozza fel újra. Szorozza meg az újra feldolgozott mintából származó kvantitatív értéket a hígítási faktorral.

‡ Ha egy negatív minta belső kontrolljának CT-értéke több mint 3 ciklussal nagyobb, mint a futtatásban a templát nélküli kontroll belső kontrolljának C<sub>T</sub>-értéke (C<sub>T IC minta</sub> – C<sub>T IC NTC</sub> > 3), a mintát érvénytelennek kell tekinteni. Nem határozható meg eredmény.

§ A hibaforrásokkal és ezek megoldásával kapcsolatos információk az artus *CMV QS-RGQ Kit Kézikönyv* "Troubleshooting guide" (Hibaelhárítási útmutató) részében találhatók.

#### Küszöbérték-beállítások PCR-elemzéshez

A Rotor-Gene Q készülék és az *artus* QS-RGQ Kit egy adott kombinációjára vonatkozó optimális küszöbérték-beállításokat az egyes kombinációk tesztelésével, tapasztalati úton kell meghatározni, mivel ez a teljes diagnosztikai munkafolyamattól függő relatív érték. A küszöbérték az első PCR-futtatás elemzéséhez előzetesen 0,04 értékre állítható be, ez az érték a munkafolyamat későbbi futtatásai során azonban finomhangolással módosítható. A küszöbértéket manuálisan éppen a negatív kontrollok és negatív minták háttérjele feletti értékre kell beállítani. A fenti tesztekből számított átlagos küszöbérték nagy valószínűséggel a jövőbeli futtatások többségénél jól alkalmazható, a felhasználónak mindazonáltal rendszeres időközönként felül kell vizsgálnia a generált küszöbértéket. A küszöbérték általában 0,03 és 0,05 között lesz, és legfeljebb három tizedesjegyre kell kerekíteni.

### Kvantifikálás

Az *artus* CMV QS-RGQ Kit kvantifikálási standardjai (CMV RG QS 1–4) a korábban már megtisztított mintáknak megfelelően kerülnek kezelésre, térfogatuk is azonos (20 µl). A standard görbe Rotor-Gene Q készülékeken történő létrehozásához mind a 4 kvantifikálási standardot használni kell, valamint a Rotor-Gene Q készüléken lévő **Edit Samples** (Minták szerkesztése) párbeszédablakban standardként, a megadott koncentrációval együtt kell őket definiálni (lásd felhasználói kézikönyv).

**Megjegyzés**: A kvantifikálási standardok mértékegysége az eluátumban definíció szerint kópia/µl. A standard görbe által meghatározott értékeket az alábbi egyenlet segítségével lehet átszámolni a minták kópia/ml értékeire.

> Eredmény az eluátumban (kópia/µl) x Kezdeti elúciós térfogat (90 µl)[\\*](#page-15-0)

A mintában kapott eredmény (kópia/ml)

Mintatérfogat (ml)

<span id="page-15-0"></span>\*A számítás a kezdeti elúciós térfogat (90 µl) alapján történik.

Alapelvként a fenti egyenletbe a kezdeti mintatérfogatot kell beírni. Ezt akkor kell felülvizsgálni, ha a minta térfogata a nukleinsav-extrakció előtt változott (pl. csökkenés centrifugálás miatt, vagy növekedés az izoláció miatt hozzáadott térfogat következtében).

Több teszt futtatása esetén, amikor ugyanazon PCR során CMV és EBV tesztre is sor kerül, győződjön meg arról, hogy külön történik meg a mintákban a CMV és EBV elemzése a megfelelő kvantifikációs standardokkal.

# Átváltási faktor

A CMV DNS humán EDTA-s teljes vérből történő, Rotor-Gene Q készüléken végzett kimutatása esetén 1 kópia/ml 0,745 IU/ml-nek felel meg. Ez az átváltási faktor a jelen alkalmazási lapban ismertetett validált munkafolyamat követése esetén érvényes. Az átváltási faktor a teszt dinamikus tartományára vonatkozó átlagos faktor alapján készített közelítő érték.

## Példák pozitív és negatív PCR-reakciókra

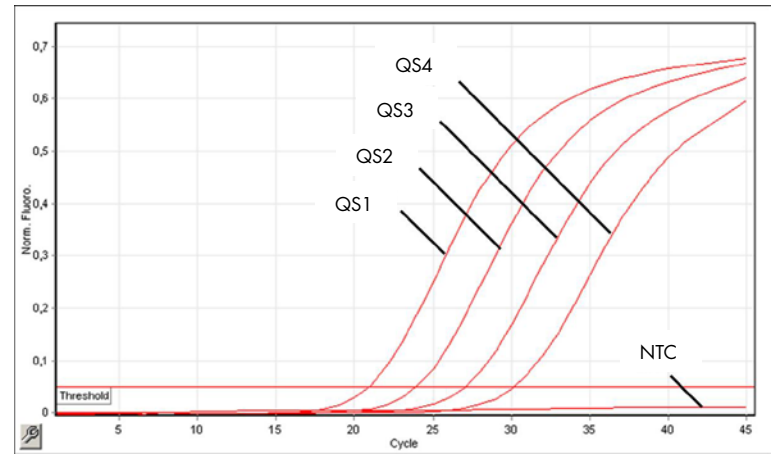

**A kvantifikálási standardok (CMV QS 1–4) detekciója a** Cycling Green **fluoreszcenciacsatornában.** NTC: Templát nélküli kontroll (negatív kontroll).

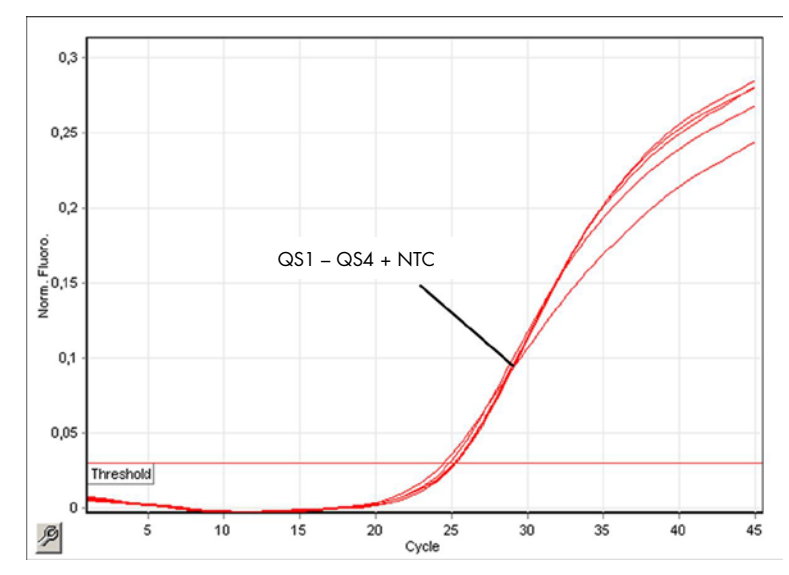

**A belső kontroll (internal control, IC) detektálása a Cycling Yellow fluoreszcenciacsatornában a kvantifikálási standardok (CMV QS 1–4) amplifikációja mellett.** NTC: Templát nélküli kontroll (negatív kontroll).

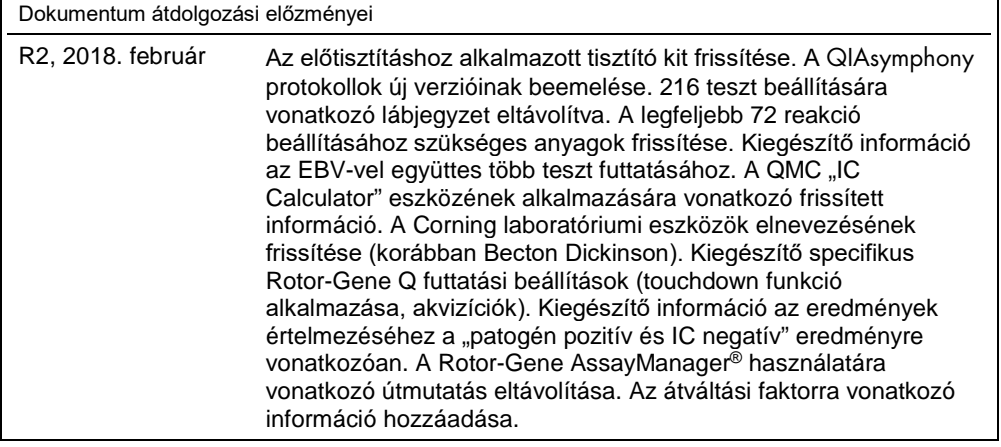

 $\mathbf{r}$ 

A licenccel kapcsolatos legfrissebb információk és a termékspecifikus jogi nyilatkozatok a megfelelő QIAGEN kit kézikönyvében vagy felhasználói útmutatójában találhatók. A QIAGEN kitek kézikönyvei és felhasználói útmutatói a www.qiagen.com webhelyen érhetők el, vagy a QIAGEN Műszaki ügyfélszolgálattól vagy a területileg illetékes forgalmazótól szerezhetők be.

Védjegyek: QIAGEN®, Sample to Insigh®, QIAsymphony®, artus®, Rotor-Gene®, Rotor-Gene AssayManager® (QIAGEN csoport); Corning® (Corning Inc.); Sarstedf® (Sarstedt<br>AG and Co.). A dokumentumban használt bejegyzett nevek, védj © 2012–2018 QIAGEN, minden jog fenntartva

Rendelés: **www.qiagen.com/shop** | Műszaki támogatás: **support.qiagen.com** | Webhely: **www.qiagen.com**